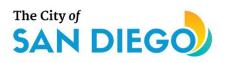

## DSD ONLINE PERMITS

# Apply for an Individual Historical Resource Nomination

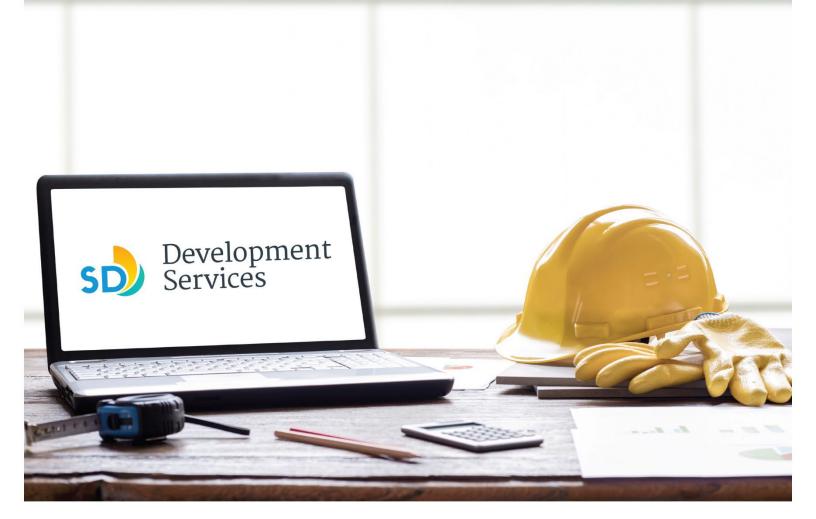

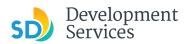

#### Overview

The Development Services Department's (DSD) online permitting system is a full cloud-based application that allows customers to apply for permits online and upload plans and documents for review 24/7.

Before you begin, please review the information about the permit submittal requirements at <u>sandiego.gov/dsd</u>.

When new permit applications are received, DSD will review the required documents for completeness, if documents are incomplete staff will request a resubmittal. Applicants must address the requirements prior to resubmitting documents. Fees will be assessed, and an invoice will be issued to the applicant.

- For help with user accounts or uploading documents, please call us at 619-446-5000.
- For permit status or questions about your nomination application, login to your <u>online permitting</u> <u>account</u>.
- For all other inquiries about your nomination application, please contact us via email at <u>HistoricalResources@sandiego.gov</u>

### TABLE OF CONTENTS

- How to submit an application
- I received a "Recheck Required" email. How do I upload the requested documents?
- I received a "Payment Required" email. How do I pay?
- I received a "Hearing Scheduled" email. How do I find out my hearing date?
- I received a "Nomination Process Complete" email. How do I view my assessment letter?

Appendix A – Workflow/record Status Mapping and Definitions Appendix B – Requirements to Upload Documents

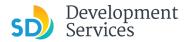

#### HOW TO SUBMIT AN APPLICATION **Screen Reference** Step Action Log into your online • Home Development Permits Code Enforcement Short Term Renta permitting account. Please Login • Enter your username and Login Many online services offered by the Agency require login for security reasons. If you are an existing user, please enter your user name and password in the box on the right. User Name or E-mail password.\* New Users 1 If you are a new user you may register for a free Citizen Access account. It only takes a few simple steps and you'll have the added benefits of seeing a complete history of applications, access to invoices and receipts, checking on the status of pending activities, and more. \* If you are a new user, see the tutorial on how to register for Remember me on this computer I've forgotten my password New Users: Register for an Acco an account. Select "Development Permits" **Development Permits** Code Enforcement Short Term Rental Home 2 <sup>Q</sup> Search for a Permit Application + Apply for a Permit Select "Apply for a Permit" • Home **Development Permits** Code Enforcement Short Term Rental 3 Q Search for a Permit Application Apply for a Permit + Read and acknowledge the ٠ General Disclaimer disclaimer This website is intended for convenience and informational purposes only. While we strive to ensure the accuracy, timeliness, and function of this website, the Click "Continue Application" • City of San Diego makes no representations or warranties regarding its content, condition, sustained performance, resistance and immunity to computer viruses or 4 malware, or proprietary infringement. 🗸 I ave read and accepted the above terms. **Continue Application »**

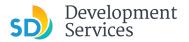

#### Select a Record Type

5a

5b

• Select the permit type you would like to apply for and click Continue Application

Note: For PTS Permits, please refer to instruction in the OpenDSD User Guide to PTS Projects.

#### Select a Record Type

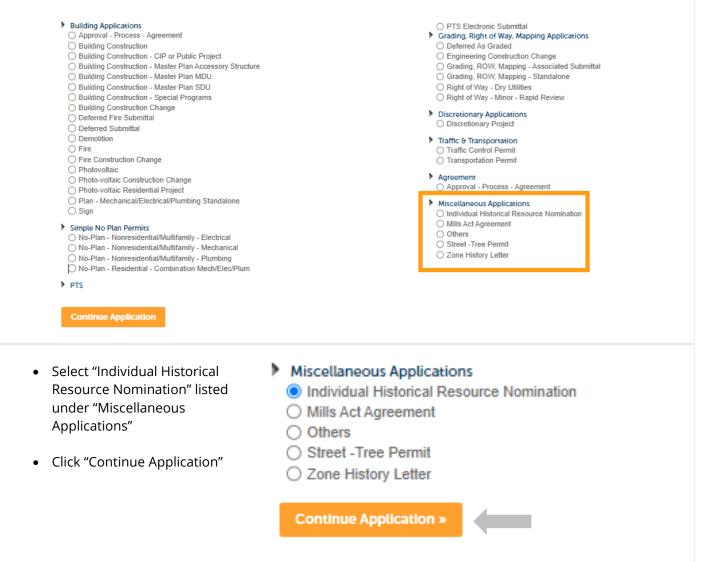

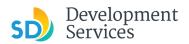

6

Rev. 10/07/2022

| For numeric Stree         | Direction: *:<br>Select 0 | ingle digits, add<br>Street Name:<br>1st | a zero (0). For exa | ample, for 1st Av use (<br>Street Type:<br>Av • |
|---------------------------|---------------------------|------------------------------------------|---------------------|-------------------------------------------------|
| arch Clear<br>Parcel Numb |                           | lst                                      |                     | Av                                              |
| Parcel Numb               |                           |                                          |                     |                                                 |
|                           | ber:                      |                                          |                     |                                                 |
| ##-###-##1                |                           |                                          |                     |                                                 |
|                           | ##                        |                                          |                     |                                                 |
| gal Descrip               | tion:                     |                                          |                     |                                                 |
|                           |                           |                                          | ,                   | 6                                               |
| Search                    | Clear                     |                                          |                     |                                                 |
| ontinue Ar                | pplicatior                | »                                        | -                   |                                                 |
|                           |                           |                                          | Search Clear        | Search Clear                                    |

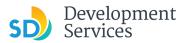

Resource Nomination Specific Information

• Provide the required information for your nomination

## \* All fields marked with an asterisk are required

If the resource type selected is "Other," provide clarification in the space provided

- If interior elements are included in the nomination, provide clarification in the space provided
- Select all designation criteria applicable to your nomination.
   Please note, at least one selection is required
- Click "Continue Application"

| Permit Information                                              |                |                       |
|-----------------------------------------------------------------|----------------|-----------------------|
| ISTORIC INFORMATION                                             |                |                       |
| *Resource Type:                                                 | Residential    |                       |
| * Will you be submitting a Mills Act Application:               | 🔿 Yes 💿 No     |                       |
| *Date of Construction:                                          | 1953           |                       |
|                                                                 |                | <i>"</i>              |
| Architect/Builder:                                              | John Doe       |                       |
|                                                                 |                |                       |
| * Are interior elements/features included in the nomination and | 0 W 0 W        | h                     |
| Proposed for designation:                                       | 🔵 Yes 💽 No     |                       |
|                                                                 |                |                       |
| The resource is being nominated for design                      | ation as a his | torical resource unde |

| HRB Criterion A: | 0 🗹 |
|------------------|-----|
| HRB Criterion B: | 00  |
| HRB Criterion C: | 00  |
| HRB Criterion D: | 00  |
| HRB Criterion E: | 00  |
| HRB Criterion F: | Q 🗹 |
|                  |     |

Save and resume later

Continue Application »

#### Documents

#### **Upload Required Project Documents**

Required documents will be listed

- Click "Choose File" and find the document to be submitted.
- Once the document has successfully been uploaded, click "Continue Application"

- \* You will not be able to continue if files have not been uploaded.
- \* If you encounter Failed Scout Validation, use the <u>Scout link</u> and check your files.
- Scout Validation Help

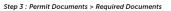

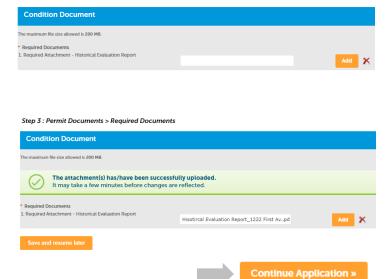

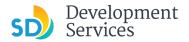

#### **Review Application**

- Review the Application for completeness
- Read the certification and check the box to confirm
- Click "Continue Application"

9

|                                                                                                 | _                                  |                                |                                   |                                                                                      |                          |
|-------------------------------------------------------------------------------------------------|------------------------------------|--------------------------------|-----------------------------------|--------------------------------------------------------------------------------------|--------------------------|
|                                                                                                 | ler                                |                                |                                   | C                                                                                    | ontinue Application      |
| Please review all information b                                                                 | below. Click the "Edit" buttons to | make changes to sections or    | "Continue Application" to mo      | e on.                                                                                |                          |
| Record Type                                                                                     |                                    |                                |                                   |                                                                                      |                          |
|                                                                                                 |                                    |                                | Individual Historical Res         | urce Nomination                                                                      |                          |
| Address                                                                                         |                                    |                                |                                   |                                                                                      |                          |
| 1222 01st Av                                                                                    |                                    |                                |                                   |                                                                                      |                          |
| Parcel                                                                                          |                                    |                                |                                   |                                                                                      |                          |
| Parcel Number: 533-433-28<br>Legal Description: BLK I ST C                                      |                                    |                                |                                   |                                                                                      |                          |
| Permit Informat                                                                                 | ion                                |                                |                                   |                                                                                      |                          |
| HISTORIC INFORMATION                                                                            |                                    |                                |                                   |                                                                                      |                          |
| Resource Type:                                                                                  |                                    | Commercial                     |                                   |                                                                                      |                          |
| Will you be submitting a Mil                                                                    | Is Act Application:                | No                             |                                   |                                                                                      |                          |
| Date of Construction:                                                                           |                                    | 1953                           |                                   |                                                                                      |                          |
| Architect/Builder:                                                                              |                                    |                                |                                   |                                                                                      |                          |
|                                                                                                 | res included in the nomination     | and No                         |                                   |                                                                                      |                          |
| The resource is                                                                                 | being nominated fo                 | r designation as a             | historical resour                 | e under:                                                                             |                          |
| DESIGNATION CRITERIA                                                                            |                                    |                                |                                   |                                                                                      |                          |
| HRB Criterion A:                                                                                |                                    | Yes                            |                                   |                                                                                      |                          |
| HRB Criterion B:                                                                                |                                    | No                             |                                   |                                                                                      |                          |
| HRB Criterion C:                                                                                |                                    | No                             |                                   |                                                                                      |                          |
| HRB Criterion D:                                                                                |                                    | No                             |                                   |                                                                                      |                          |
| HRB Criterion E:                                                                                |                                    | No                             |                                   |                                                                                      |                          |
| HRB Criterion F:                                                                                |                                    | Yes                            |                                   |                                                                                      |                          |
| Condition Docu                                                                                  | iment                              |                                |                                   |                                                                                      |                          |
|                                                                                                 |                                    |                                |                                   |                                                                                      |                          |
| The maximum file size allowed<br>accdb;ade;adp;bat;bmp;chm;<br>are disallowed file types to upl | cmd;com;cpl:doc;docx;exe;gif;h     | sic;hta;htm;html;ins;isp;jar;j | fif;jpe;jpeg;jpg;js;jse;lib;lnk;m | b;mde;mht;mhtml;msc;msp;mst;php;pif;png;psg;raw;scr;sct;shb;sys;tif;tiff;vb;vbe;v    | bs;vxd;webp;wsc;wsf;wsh; |
| Subject to the collected inform                                                                 | nation, you may be required to su  | bmit additional documents      | prior to approval. This applicat  | on type requires you to submit the following types of documents: Historical Evaluati | on Report                |
| 4                                                                                               |                                    |                                |                                   |                                                                                      | •                        |
|                                                                                                 | Туре                               | Size                           | Latest Update                     | Action                                                                               |                          |
| Name                                                                                            |                                    |                                |                                   |                                                                                      |                          |

I certify that I have read and understand the instructions that accompany this application and that the statements made as part of this application are true, complete, and correct and that no material information has been omitted. By checking the box below, I understand and agree that I am electronically signing and filing this application.

By checking this box, I agree to the above certification.

Save and resume later

Date: 09/26/2022

tinue Application

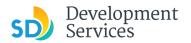

#### I RECEIVED A "RECHECK REQUIRED" EMAIL. HOW DO I UPLOAD THE REQUESTED DOCUMENTS?

| Step | Action                                                                                                    | Screen Reference                                                                                                    |
|------|----------------------------------------------------------------------------------------------------|----------------------------------------------------------------------------------------------------|
| 1    | <ul> <li>Open the "Recheck Required"<br/>email</li> <li>Open the Issues Report<br/>attached to the email and<br/>confirm which documents are<br/>requested</li> </ul> | [EXTERNAL] Recheck Required- Individual Historical Resources Nomination         Non procepty@sandiego.gov         To Casique.longe         Non 9/26/2022 346 PM         Extention Endpinging Inbox (Never)         Image: DSD_085_PreScreen_ProjectIssues_20220926_154530.pdf         Image: DSD_085_PreScreen_ProjectIssues_20220926_154530.pdf         Image: Prescreen_ProjectIssues_20220926_154530.pdf         Image: Prescreen_ProjectIssues_20220926_15 |
| 2    | • Log in to your <u>Online</u><br><u>Permitting Account</u>                                                                                                    | Development Permits       Code Enforcement       Short Term Rental <b>P Case Login</b> Many online services offered by the Agency require login for security reasons. If you are an existing user, please entrices offered by the Agency require login for security reasons. If you are an existing user, please entrices offered by the Agency require login for security reasons. If you are an existing user, please entrices of the web user you may register for a free Critizen Access account. It only takes a few simple steps and you'll have added benefits of seeing a complete history of applications, access to invoices and receipts, checking on the status of pending activities, and more.                                                                                                    |
| 3    | Click the "My Records" tab<br>• Find and select the record for<br>your Individual Historical<br>Resource Nomination                                                   | Home       Development Permits       Code Enforcement       Short Term Rental         Dashboard       My Records       My Account <ul> <li>Development Permits</li> <li>Showing 1-10 of 100+   Download results   Add to collection</li> <li>Date</li> <li>Record Number</li> <li>Record Type</li> <li>Application Name</li> <li>Individual Historical Resource</li> <li>Monination:122201st</li> <li>09/23/2022</li> <li>PMT-8006513</li> <li>Street -Tree Permit</li> <li>Street -Tree Permit</li></ul>   |

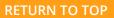

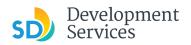

|   | • Click the "Attachments" tab      | Record PMT-8006516:<br>Individual Historical Resource Nomination<br>Record Status: Recheck Required                                                                                                    |
|---|------------------------------------|----------------------------------------------------------------------------------------------------|
|   |                                    | Record Info V Payments V Attachments                                                                                                    |
|   |                                    | Work Location                                                                                                    |
| 4 |                                    | 1222 01st Av                                                                                                    |
|   |                                    | Record Details                                                                                                    |
|   |                                    | Applicant:         Description:         Owner:           Individual         Individual Historical Resource Nomination:1222/01st         CITY OF SAN DIEGO           JORGE CASIQUE         Public Agency         JORGEQGGOV         00000 |
|   |                                    | ▶ More Details                                                                                                    |
|   |                                    |                                                                                                    |
|   | Previously attached documents will |                                                                                                    |
|   | be displayed.                      | To upload attachments: 1. Click Add to start the process                                                                                                    |
|   | Click "Add Attachment"             | <ol> <li>Click Add for each file to upload<br/>The maximum file size allowed is 200 MB.</li> </ol>                                                                                                    |
|   | Click Add Attachment               | html;htm;mht;mhtml;exe;doc;docx;xls;xlsx;mdb;accdb;zip;jpg;jpeg;jpe;jfif;png;gif;webp;tif;tif;psg;bmp;heic;raw are disallowed file types to upload.                                                                                      |
| - |                                    | Attachments (1) Approved or Reviewer Issues (1)                                                                                                    |
| 5 |                                    | File Name File Size Status                                                                                                    |
|   |                                    | Actions * Historical Evaluation Report PMT-8006568.pdf 547.43 kB Uploaded                                                                                                    |
|   |                                    |                                                                                                    |
|   |                                    | Add Attachment                                                                                                    |
|   |                                    |                                                                                                    |

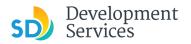

From the pop-up window:

- Select "Choose File" and drag/drop or search your files to attach them
- Click the *Type* drop-down and select file type
- Provide a brief description of the document
- Click the "Submit" button

| New | Attachment                                             | ×      |
|-----|--------------------------------------------------------|--------|
|     | New Attachment<br>Choose File Reference Le First Avpdf |        |
|     | Type DSD-Historic Reference Material Description       | •      |
|     | Reference Letter_1222 First Av.                        |        |
|     | Close                                                  | Submit |

Once all requested documents have been uploaded, the "Add Attachment" button will be disabled.

#### Tips:

7

- If Scout validation returns an error with your document, use the <u>Scout link</u> to check your documents
- <u>Scout Validation Help</u>

| Click Add to start t                           |                                                                           |                                  |                     |
|------------------------------------------------|---------------------------------------------------------------------------|----------------------------------|---------------------|
| Click Add for each<br>e maximum file size allo |                                                                           |                                  |                     |
|                                                | xe;doc;docx;xls;xlsx;mdb;accdb;zip;jpg;jpeg;jpe;jfif;png;gif;webp;tiff;ti | f;psg;bmp;heic;raw are disallowe | d file types to upl |
|                                                |                                                                           |                                  |                     |
| Attachments (2)                                | Approved or Reviewer Issues (1)                                           |                                  |                     |
| (-)                                            |                                                                           |                                  |                     |
|                                                |                                                                           |                                  |                     |
| Actions 🔻                                      | Historical Evaluation Report PMT-8006568.pdf                              | 547.43 kB                        | Uploaded            |
|                                                |                                                                           |                                  | Uploaded            |

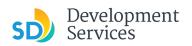

|      | CEIVED A "PAYMENT REQUIRED" E Action                                                                                         | Screen Reference                                                                                                    |
|------|----------------------------------------------------------------------------------------------------|----------------------------------------------------------------------------------------------------|
| Step | Action                                                                                                    | Screen Reference                                                                                                    |
| 1    | <ul> <li>Open the "Payment Required" e</li> <li>Click on the link to log in to your account and make a payment</li> </ul>    | Norreply@sandiego.gov<br>To Casique, Jorge<br>Retetion Policy Inbox (Never) Expires Never                                                                                                    |
|      |                                                                                                    | Please do not reply to this email, this mailbox is not monitored.         Review of is pending payment of the attached invoice.         Follow the steps below to pay the outstanding fees:         • Login to your <u>Online Permitting Account</u> • Search and select the application number         • Click on the Payments tab         • Pay the outstanding fees         Once payment is received, historical resources staff will begin reviewing your application.                                                                                                    |
| 2    | <ul> <li>Log into your <u>Online</u><br/><u>Permitting Account</u></li> <li>Enter your username and<br/>password.</li> </ul> | Home         DSD Permits         DSD Code Enforcement         Short Term Rental           Welcome to the new Citizen Portal         Login           Use are pleased to offer our citizens, businesses, and visitors access to government services online. 24 hours a day, 7 days a week.         User Name or E-mail:           In partnership with Accelul, Inc., we are fulfilling our promise to deliver powerful e-government services and provide valuable information about the community while making your interactions with more efficienc, convenient, and interactives were provide you must register and create a unit one efficienc, convenient, and interactives were provide you with a new, higher level of service that makes living and working in our community a more enjoyable experience. |
|      |                                                                                                    | General Information     DSD Permits <sup>®</sup> Lookup Property Information <sup>®</sup> Create an Application <sup>®</sup> Search Applications <sup>®</sup> Remember me on this computer         Two forgetion my password         New Users: Register for an Account <u>DSD Code Enforcement         </u> <u>®</u> Search Applications                                                                                                    |

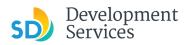

| •<br>Hom |            | Pay Fees Due"                                     | nforcement Short Term Rer                         | Ital                                                      |                                            |                |
|----------|------------|---------------------------------------------------|---------------------------------------------------|-----------------------------------------------------------|--------------------------------------------|----------------|
|          | shboard    | My Records                                        |                                                   | Tux                                                       |                                            |                |
| Show     |            | Download results   Add to                         | collection                                        |                                                           |                                            |                |
|          | Date       | Record Number                                     | Record Type                                       | Application Name                                          | Status                                     | Action         |
|          | 09/30/2022 | PMT-8006561                                       | Individual Historical Resource<br>Nomination      | Individual Historical Resource<br>Nomination:1222/01st    | Application Pending Payment                | Pay Fees Due   |
|          | 09/29/2022 | PMT-8006553                                       | Zone History Letter                               | Zone History Letter:2204/Fern                             | Closed                                     | -              |
|          | 09/29/2022 | PRJ-8006316                                       | Building Construction                             | General-Standard-Building<br>Construction:2204/Fern       | In Queue                                   |                |
|          | 09/29/2022 | PRJ-8006315                                       | Building Construction                             | Rapid Review-Standard-Building<br>Construction:4907/Acuna | Issued                                     |                |
| i        | and follow | tinue Applicatic<br>v the prompts to<br>r payment | inoline Derete plut                               |                                                           | Short Term Rental                          |                |
|          |            |                                                   | Listed below are the fe                           | es based upon the information you've ente                 | red. The following screen will display you | ır total fees. |
|          |            |                                                   | Fees                                              |                                                           |                                            | Qty. Amour     |
|          |            |                                                   | TOTAL FEES: \$1,185.00<br>Note: This does not inc |                                                           | be assessed later.                         | 1 \$1,185.0    |

#### I RECEIVED A "HEARING SCHEDULED" EMAIL. HOW DO I FIND OUT MY HEARING DATE?

| Step | Action                                                                                                    | Screen Reference                                                                                                    |
|------|----------------------------------------------------------------------------------------------------|----------------------------------------------------------------------------------------------------|
| 1    | <ul> <li>Open the "Hearing Scheduled" e</li> <li>Open the attachment to see the details about your scheduled he</li> <li>* For any questions regarding your heaplease contact us via email at:<br/>HistoricalResources@sandiego.gov</li> </ul> | Paring noreply@sandiego.gov<br>To Casique, Jorge<br>Retention Policy Inbox (Never)<br>DSD_085_Review_PermitIssues_20221006_085903.pdf ↓<br>144 KB |

## I RECEIVED A "NOMINATION PROCESS COMPLETE" EMAIL. HOW DO I VIEW MY ASSESSMENT LETTER?

| Step | Action                                                      | Screen Reference                                                                                                    |                                                                                                    |
|------|-------------------------------------------------------------|----------------------------------------------------------------------------------------------------|----------------------------------------------------------------------------------------------------|
| 1    | • Log in to your <u>Online</u><br><u>Permitting Account</u> | Norm         Development Permits         Code Enforcement         Short Term Rental           Please Login         Many online services offered by the Agency require login for security reasons. If you are an existing user, please enter your user name and password in the box on the right.           New Users         If you are a new user you may register for a free Citizen Access account. It only takes a few simple steps and you'll have the added benefits of seeing a complete history of applications, access to invoices and receipts, checking on the status of pending activities, and more. | Login User Name or E-mail: Password: Login Benember me on this computer Ive forgotten my password New Users: Register for an Account |

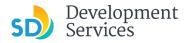

2

3

4

Rev. 10/07/2022

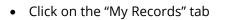

• Find and select the record for your Individual Historical Resource Nomination

| Home Development Permits Code Enforcement Short Term Rental |                                                             |                    |      |                                        |                                                          |  |  |  |  |
|-------------------------------------------------------------|-------------------------------------------------------------|--------------------|------|----------------------------------------|----------------------------------------------------------|--|--|--|--|
| Dashboard                                                   |                                                             | My Records My Acco |      | :                                      |                                                          |  |  |  |  |
|                                                             |                                                             |                    |      |                                        |                                                          |  |  |  |  |
| <ul> <li>Development Permits</li> </ul>                     |                                                             |                    |      |                                        |                                                          |  |  |  |  |
| Showi                                                       | Showing 1-10 of 100+   Download results   Add to collection |                    |      |                                        |                                                          |  |  |  |  |
|                                                             | Date                                                        | Record Number      | Rec  | ord Type                               | Application Name                                         |  |  |  |  |
|                                                             | 09/26/2022                                                  | PMT-8006516        |      | vidual Historical Resource<br>nination | e Individual Historical Resource<br>Nomination:1222/01st |  |  |  |  |
|                                                             | 09/23/2022                                                  | PMT-8006514        |      | vidual Historical Resource<br>nination | e Individual Historical Resource<br>Nomination:2204/Fern |  |  |  |  |
|                                                             | 09/23/2022                                                  | PMT-8006513        | Stre | et -Tree Permit                        | Street -Tree Permit:2204/Fern                            |  |  |  |  |
|                                                             | 09/23/2022                                                  | PMT-8006515        | Stre | et -Tree Permit                        | Street -Tree Permit:2204/Fern                            |  |  |  |  |
|                                                             | 09/22/2022                                                  | PMT-8006508        | Zon  | e History Letter                       | Zone History Letter:2204/Fern                            |  |  |  |  |
|                                                             | 09/22/2022                                                  | PMT-8006507        | Zon  | e History Letter                       | Zone History Letter:2204/Fern                            |  |  |  |  |
|                                                             | 09/22/2022                                                  | PMT-8006504        | Zon  | e History Letter                       | Zone History Letter:2204/Fern                            |  |  |  |  |
|                                                             | 09/22/2022                                                  | PMT-8006506        | Zon  | e History Letter                       | Zone History Letter:2204/Fern                            |  |  |  |  |
|                                                             | 09/22/2022                                                  | PMT-8006505        | Zon  | e History Letter                       | Zone History Letter:2204/Fern                            |  |  |  |  |
|                                                             | 09/21/2022                                                  | PMT-8006493        |      | vidual Historical Resource<br>nination | e Individual Historical Resource<br>Nomination:2204/Fern |  |  |  |  |

• Click the "Attachments" tab

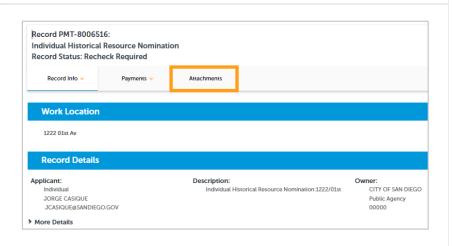

- Click on the "Approved or Reviewer Issues" tab
- Find the Assessment Letter and select Download from the "Actions" drop-down menu

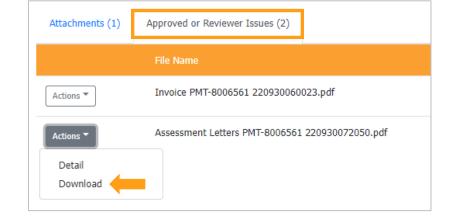

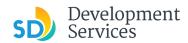

#### APPENDIX A – WORKFLOW/RECORD STATUS MAPPING AND DEFINITIONS

| isk Name       | Workflow Task Status           | Record Status (Project)                     | Process                                                                                                    |
|----------------|--------------------------------|---------------------------------------------|----------------------------------------------------------------------------------------------------|
| Pre-Screen     | In Queue                       | In Queue                                    | Initial submittal from applicant                                                                                                    |
| Pre-Screen     | In Process                     | Pre-Screen                                  | The Pre-Screen process has been started by staff and a due date is set                                                                                                    |
| Pre-Screen     | Updates Required               | Updates Required                            | Staff determines during Pre-Screen that the applicant's submission is incomplete                                                                                                    |
| Pre-Screen     | Resubmitted                    | Resubmitted                                 | The applicant has submitted any additional documents requested during Pre-Screen                                                                                                    |
| Pre-Screen     | Route to EPR                   | Pre-Screen                                  | Staff has routed the applicable documents to EPR for plan review (e.g. plans)                                                                                                    |
| Pre-Screen     | Documents Routed to EPR        | Pre-Screen                                  | System confirmation that documents have been routed to EPR for plan review                                                                                                    |
| Pre-Screen     | Pending Invoice Payment        | Application Pending Payment                 | Staff has deemed the submission complete, assessed fees for plan check, and the project is ready for review                                                                                      |
| Project Review | In Review                      | In Review                                   | The status of the project review until all disciplines sign-off and the project is ready issuance                                                                                                |
| Project Review | Recheck Required               | In Review                                   | Reviewer has requested a resubmittal of documents and/or information                                                                                                    |
| Project Review | Final version submitted        | In Review                                   | The final version will be reviewed by all disciplines                                                                                                    |
| Project Review | Review Complete                | In Review                                   | The project review has completed and requires one last assessment by issuance sta                                                                                                    |
| Project Review | Ready for Issuance             | Review Phase Complete                       | The review phase can be closed out and the project is ready for issuance                                                                                                    |
| Issuance       | In Progress                    | Review Phase Complete                       | Permit issuance is in progress                                                                                                    |
| Issuance       | Updates Required               | Issuance Checklist Requested                | Issuance Checklist items are needed prior to permit issuance                                                                                                    |
| Issuance       | Resubmitted                    | Issuance Checklist Submitted                | Issuance Checklist items have been resubmitted by the applicant                                                                                                    |
| lssuance       | Approved Upon Final<br>Payment | Approved Upon Final Payment                 | Staff has confirmed that all required documents are present, approved plans are<br>available in Accela, and all required fees have been assessed at both the project lev<br>and the permit level |
| lssuance       | Approved Upon Final<br>Payment | Issued (When all Permits are set to Issued) | Inspection invoice(s) will be sent to customer. When all fees are paid, permit is issue                                                                                                    |
| lssuance       | Closed                         | Closed (When all Permits are set to Closed) | The record is closed. Any changes to the building construction plans require a construction change application.                                                                                  |

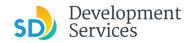

#### APPENDIX B – REQUIREMENTS TO UPLOAD PLANS AND DOCUMENTS

#### Sheet Numbering

Please make sure your sheet numbers are located in the bottom right corner of your plans. Use <u>the designated</u> <u>templates</u> or follow <u>sheet numbering styles</u> to ensure the timely processing of reviews.

#### **File Size**

The max size of each file you can upload cannot exceed 200MB. File sizes larger than 200MB will be rejected.

FIX: Return to the source document and create PDF files that are below the file size limitation.

#### Page Size

PDF files with page sizes 8.5- by 11-inches are accepted for DSD-approved fillable documents and required reports. However, plans must be at minimum 11- by 17-inches and a maximum of 36- by 48-inches.

FIX: Return to the source document and change the paper size to meet the requirements.

#### **Page Orientation**

Having a mix of paper sizes and orientations is not a problem, as orientation issues will not prevent the file from being accepted. However, this will generate more difficult reviewing conditions for review teams. A warning will pop-up if different orientations are found to help you research whether any pages are upside down or improperly oriented.

FIX: Verify that pages are not upside down or improperly oriented.

#### **Password Protection**

Files must not be password protected. If the PDF cannot be opened, the file will be rejected.

FIX: Remove the password protection to allow users to open the PDF.

#### **Annotations and Comments**

An annotation is any 'object' that appears in the Adobe Reader 'Comment' panel. It could be a 'comment' or 'stamp' or font issue like SHX Text from AutoCad.

FIX: To remove annotations in a PDF, use the print to PDF option. This process eliminates annotations by "flattening" the PDF.